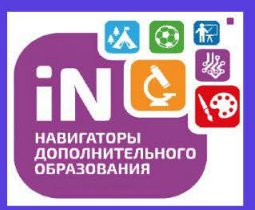

## *HAMATKA*

# "Как оформить сертификат<br>и подать заявку на обучение"

### Шаг 1. Регистрация.

Необходимо пройти регистрацию на сайте рбб.навигатор.дети

#### Шаг 2. Подтверждение данных ребенка.

Необходимо обратиться в образовательную организацию, в которой будет обучаться Ваш ребенок и сообщить уполномоченному специалисту номер СНИЛС ребенка. Информация нужна для подтверждения данных ребенка в АИС Навигатор. Связаться со специалистом Вам поможет либо педагог, либо администрация данной образовательной организации. Шаг 3. Подача заявки на обучение.

Войти в свой личный кабинет на сайте рбб.навигатор.дети. В гибком поиске найти программу, по которой будет обучаться Ваш ребенок и подать заявку на обучение, нажав на зеленую кнопку «записаться» (предварительно, выяснив у педагога название программы и группу, в которой будет обучаться Ваш ребенок).

#### Шаг 4. Ожидать подтверждения заявки на обучение.

После обработки заявки на обучение на электронную почту родителя (указанную в личном кабинете АИС Навигатор) автоматически придет письмо об изменении статуса заявки («подтверждено», «обучается», «отложена», «отменена»).

ВАЖНО! Сертификат выдается ребенку 1 раз и действует до достижения ребенком 18 лет.

ВАЖНО! Все движения, которые происходят с сертификатом, родители смогут увидеть в том случае, если правильно указана эл. почта родителя на сайте рбб.навигатор.дети

ВАЖНО! Сертификат - это идентификационный номер, который присваивается ребенку. В дальнейшем этот номер необходимо предъявлять в организацию, где будет обучаться ребенок.

> Консультации и помощь оказывает Муниципальный опорный центр (МАУДО ЦДО) по адресу: г. Сухой Лог, ул. Юбилейная д. 8А, каб. 302 или по телефону 8 (34373) 4-33-83 (доб.202)